#### W PROSTOCIE TKWI SIŁA

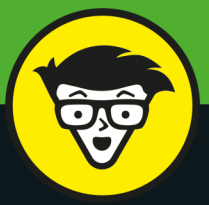

wydanie II

# **Excel<sup>®</sup> Power Pivot** Ti Power Query

# bystrzaków

Importuj dane z wielu źródeł i zarządzaj nimi bezpośrednio w Excelu

Automatyzuj czyszczenie i przekształcanie danych

Twórz interaktywne wielowymiarowe modele raportowania

**Michael Alexander** 

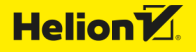

Tytuł oryginału: Microsoft Excel Power Pivot & Power Query For Dummies, 2nd Edition

Tłumaczenie: Anna Mizerska

ISBN: 978-83-289-0032-5

Original English language edition Copyright © 2022 by John Wiley & Sons, Inc., Hoboken, New Jersey.

All rights reserved including the right of reproduction in whole or in part in any form. This translation published by arrangement with John Wiley & Sons, Inc.

Oryginalne angielskie wydanie © 2022 by John Wiley & Sons, Inc., Hoboken, New Jersey. Wszelkie prawa, włączając prawo do reprodukcji całości lub części w jakiejkolwiek formie, zarezerwowane. Tłumaczenie opublikowane na mocy porozumienia z John Wiley & Sons, Inc.

Translation copyright © 2023 by Helion S.A.

Wiley, the Wiley Publishing Logo, For Dummies, Dla Bystrzaków, the Dummies Man logo, Dummies.com, Making Everything Easier and related trade dress are trademarks or registered trademarks of John Wiley and Sons, Inc. and/or its affiliates in the United States and/or other countries. Used by permission.

Wiley, the Wiley Publishing Logo, For Dummies, Dla Bystrzaków, the Dummies Man logo, Dummies.com, Making Everything Easier i związana z tym szata graficzna są markami handlowymi John Wiley and Sons, Inc. i/lub firm stowarzyszonych w Stanach Zjednoczonych i/lub innych krajach. Wykorzystywane na podstawie licencji.

Microsoft and Excel are registered trademarks of Microsoft Corporation in the United States and other countries.

Wszystkie pozostałe znaki handlowe są własnością ich właścicieli.

Autor oraz wydawca dołożyli wszelkich starań, by zawarte w tej książce informacje były kompletne i rzetelne. Nie biorą jednak żadnej odpowiedzialności ani za ich wykorzystanie, ani za związane z tym ewentualne naruszenie praw patentowych lub autorskich. Autor oraz wydawca nie ponoszą również żadnej odpowiedzialności za ewentualne szkody wynikłe z wykorzystania informacji zawartych w książce.

Drogi Czytelniku! Jeżeli chcesz ocenić tę książkę, zajrzyj pod adres *https://dlabystrzakow.pl/user/opinie/exppb2* Możesz tam wpisać swoje uwagi, spostrzeżenia, recenzję.

Pliki z przykładami omawianymi w książce można znaleźć pod adresem: https://ftp.helion.pl/przyklady/exppb2.zip

Helion S.A. ul. Kościuszki 1c, 44-100 Gliwice tel. 32 230 98 63 e-mail: *dlabystrzakow@dlabystrzakow.pl* WWW: *https://dlabystrzakow.pl*

Printed in Poland.

[• Kup książkę](https://helion.pl/rf/exppb2)

- 
- Oceń książkę • Oceń książkę
- 
- [Księgarnia internetowa](https://ebookpoint.pl/r/E37AT)<br>• Lubię to! » Nasza społeczność • Lubię to! » Nasza społeczność

## Spis treści

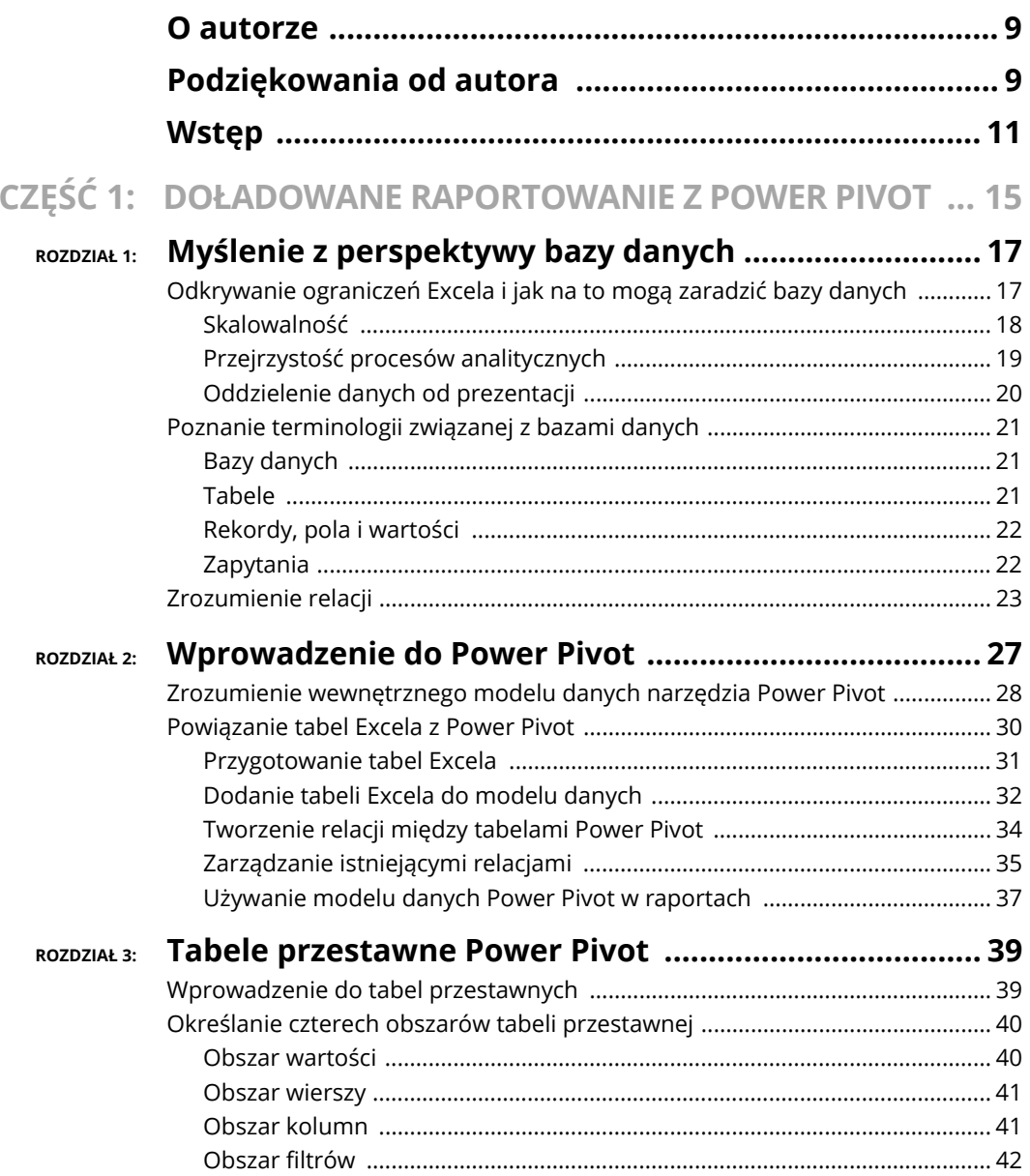

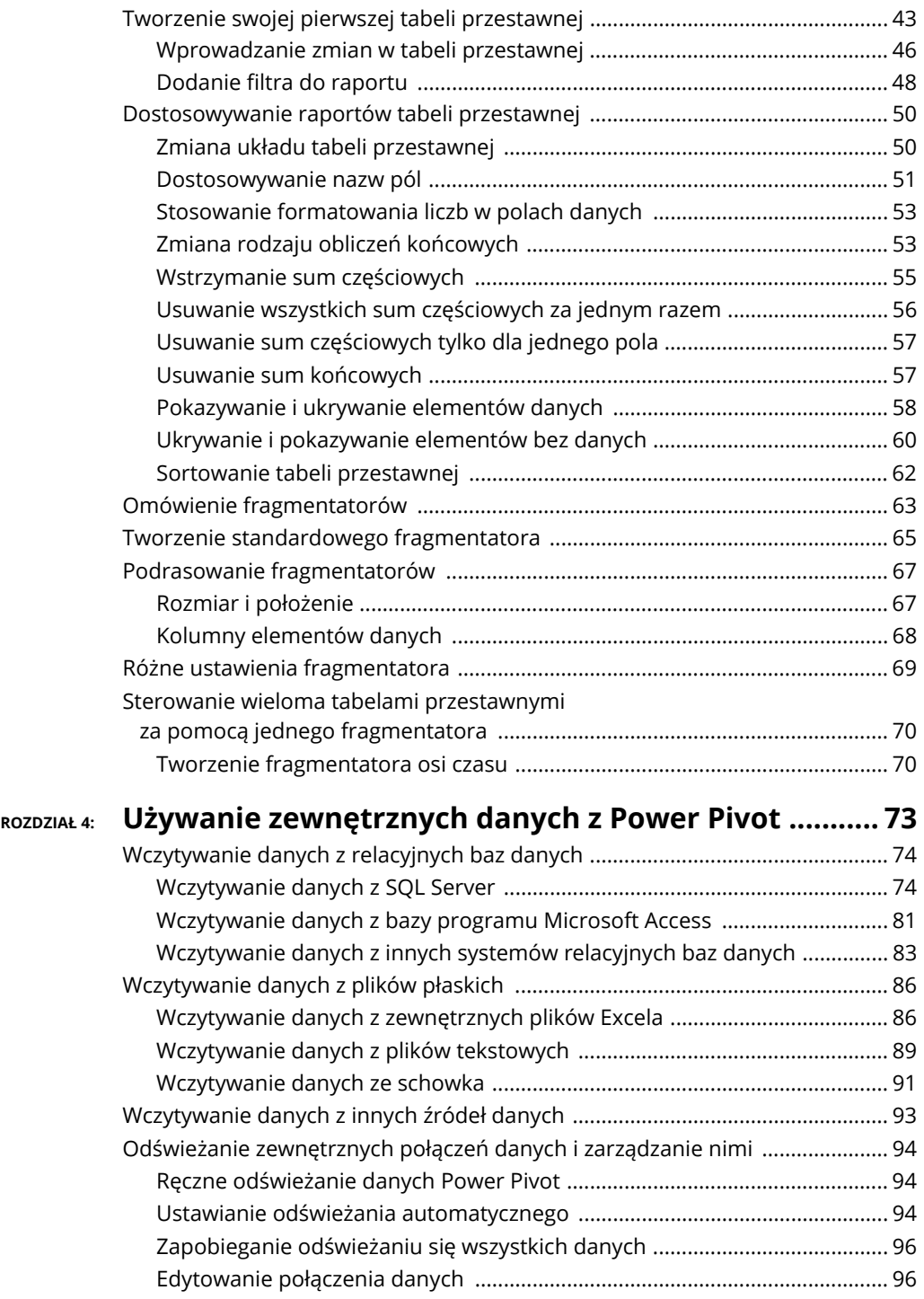

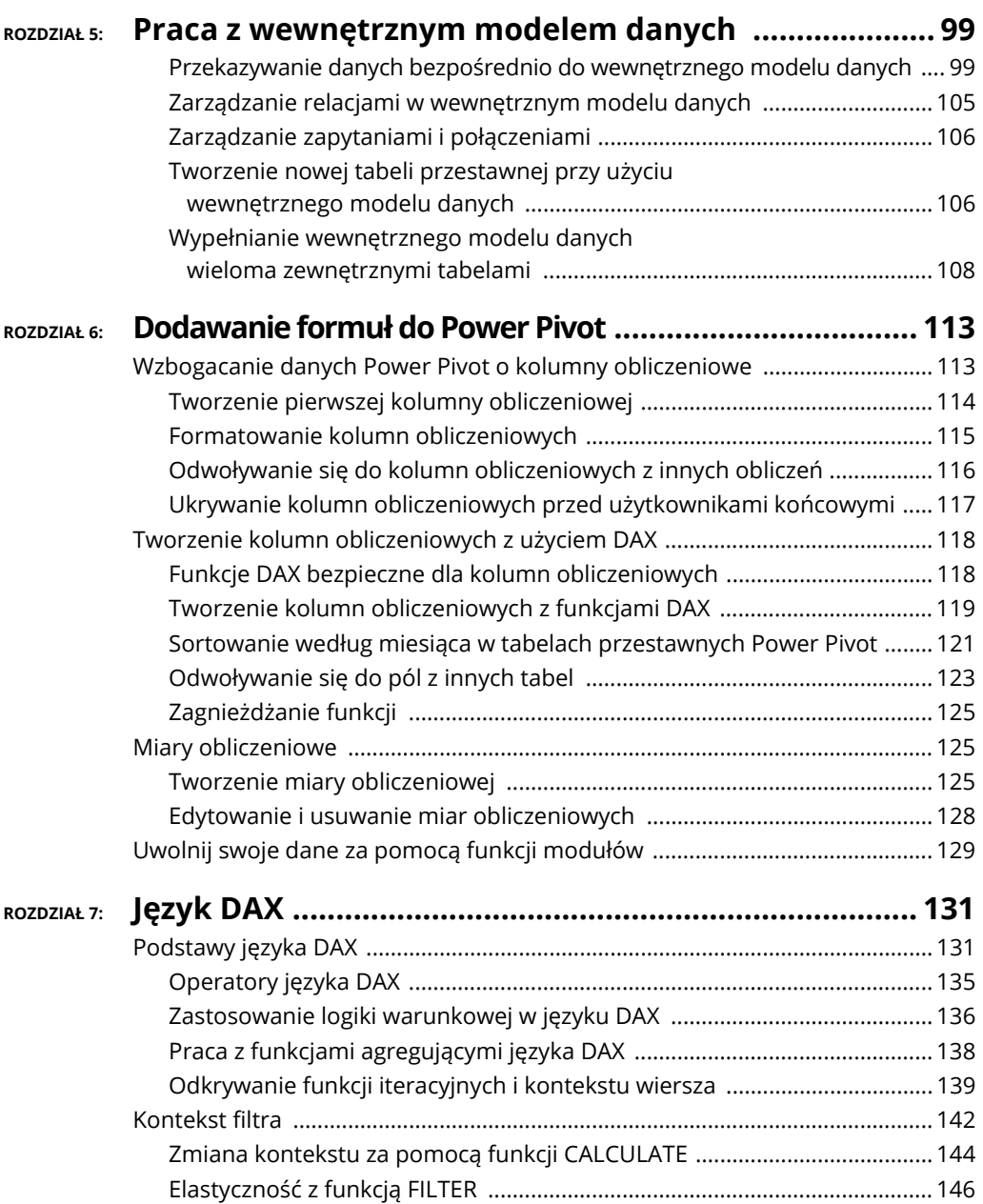

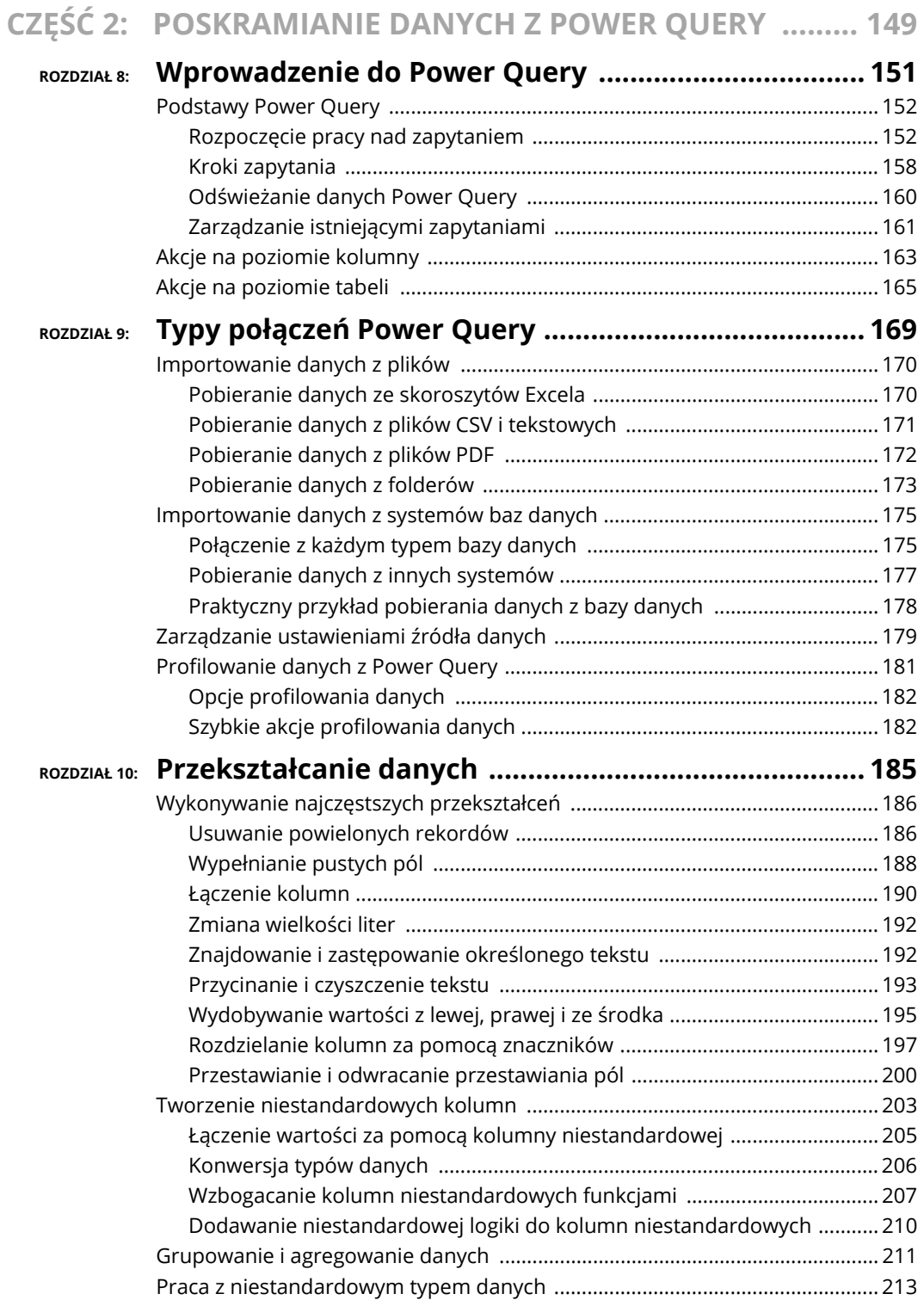

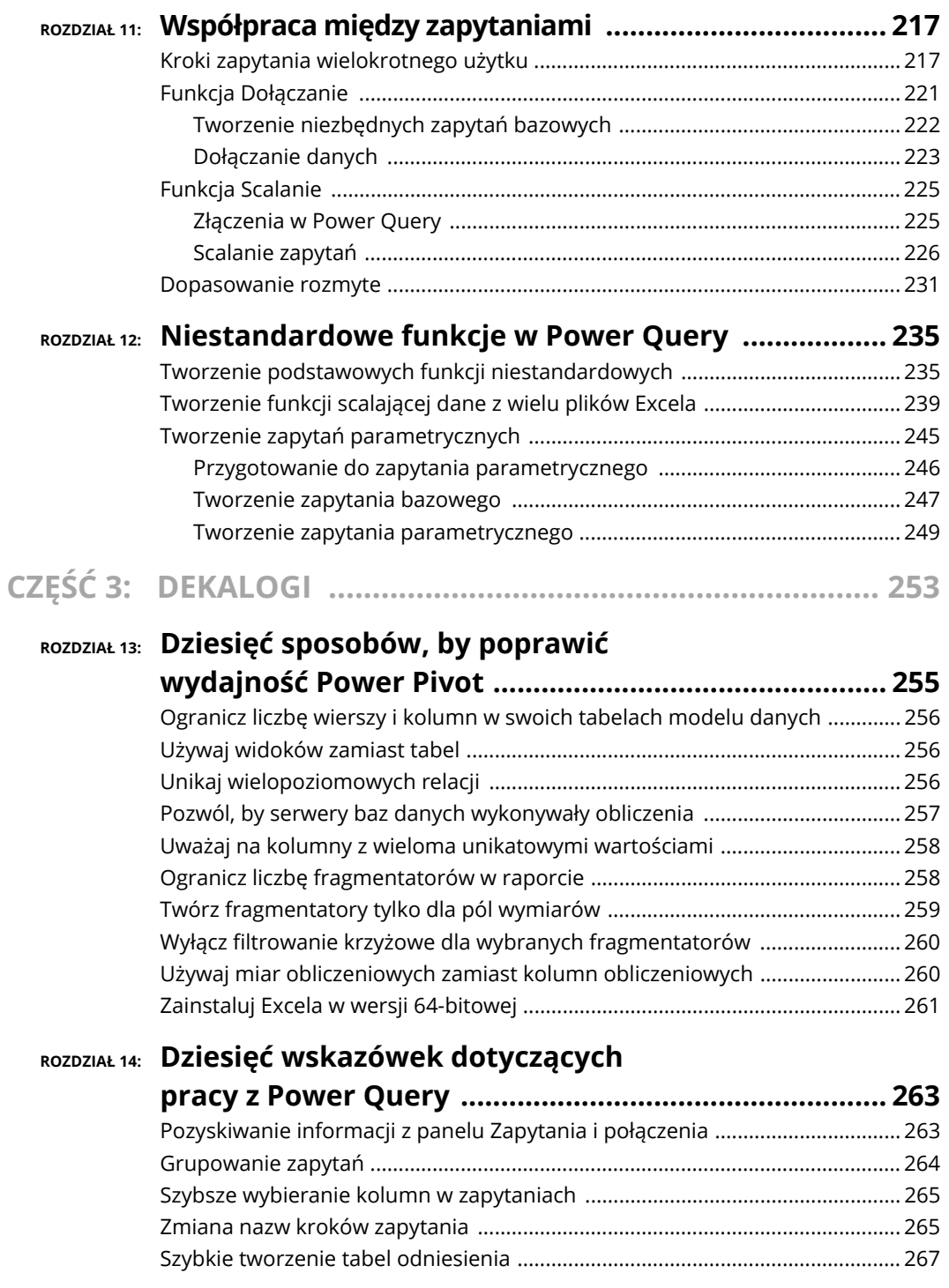

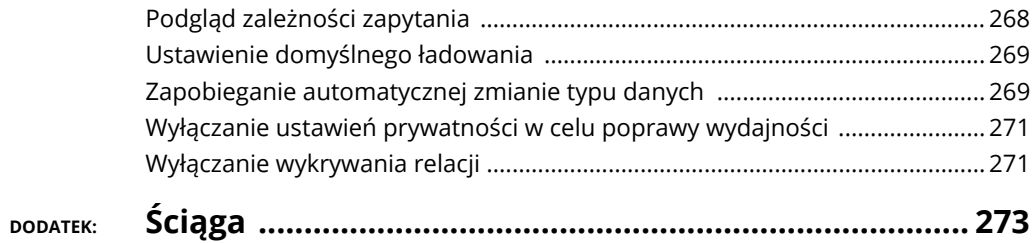

- **Wprowadzenie do tabel przestawnych.**
- **Rozłożenie tabeli przestawnej na części pierwsze.**
- **Tworzenie swojej pierwszej tabeli przestawnej.**
- **Tworzenie raportów z określoną liczbą pierwszych i ostatnich rekordów.**
- **Zrozumienie, tworzenie i formatowanie fragmentatorów.**
- **Upiększanie fragmentatorów.**
- **Sterowanie kilkoma tabelami przestawnymi za pomocą fragmentatorów.**
- **Używanie fragmentatorów osi czasu.**

## **Tabele przestawne Power Pivot**

dy będziesz tworzyć modele danych Power Pivot, będziesz musiał(a) użyć pewnego rodzaju struktury tabeli przestawnej, by pokazać swoim odbiorcom dane z tych modeli. G <sup>dy</sup> co

Tabele przestawne uchodzą za skomplikowane, ale tylko wtedy, gdy dopiero je poznajesz, potem jest już łatwo. W tym rozdziale zrozumiesz podstawy niezbędne do analizowania danych i przygotowywania raportów na podstawie danych w modelu Power Pivot. Po przeczytaniu tego wstępu będziesz miło zaskoczony(-na) tym, jak łatwe jest tworzenie i używanie tabel przestawnych.

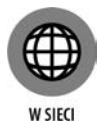

Rozdzia<sup>ł</sup> **3**

Przykładowe pliki dla tego rozdziału, *r03-przykłady.xlsx* i *r03-fragmentatory.xlsx*, znajdziesz pod adresem *https://ftp.helion.pl/przyklady/exppb2.zip*.

## **Wprowadzenie do tabel przestawnych**

**Tabela przestawna** jest solidnym narzędziem pozwalającym tworzyć interaktywne widoki zestawów danych, powszechnie określane mianem **raportu w formie tabeli przestawnej**. Z takim raportem możesz szybko i bez trudu pogrupować swoje dane, zebrać bardzo duże ilości danych w znaczące analizy oraz w sposób interaktywny wykonywać obliczenia w szerokim zakresie.

Tabele przestawne wzięły swoją nazwę od sposobu przeciągania pól w obrębie raportu w formie tabeli przestawnej, co pozwala Ci dynamicznie zmieniać (lub **przestawiać**) perspektywę i zapewnia Ci zupełnie nową analizę na podstawie tego samego źródła danych.

Tabelę przestawną możesz postrzegać jako obiekt, który możesz nakierować na swój zestaw danych. Gdy patrzysz na swój zestaw danych za pomocą tabeli przestawnej, możesz je oglądać z różnych perspektyw. Sam zestaw danych się nie zmienia i nie jest połączony z tabelą przestawną. Tabela przestawna jest po prostu narzędziem, którego używasz, by dynamicznie zmienić analizę, stosować różne obliczenia i w interaktywny sposób zagłębiać się w szczegóły.

Tabela przestawna bardzo dobrze sprawdza się w przygotowywaniu raportów, gdyż możesz odświeżać analizę przedstawioną za jej pomocą przez aktualizację zestawu danych, na który ta tabela wskazuje. Wystarczy, że tylko raz ustawisz analizę, która ma być przeprowadzona, oraz warstwy prezentacji, by potem móc odświeżać mechanizm raportowania jednym kliknięciem przycisku.

Odkrywanie tabel przestawnych zaczniemy od lekcji anatomii tabeli przestawnej.

## **Określanie czterech obszarów tabeli przestawnej**

Tabela przestawna składa się czterech obszarów. Dane, które w nich umieszczasz, definiują zarówno użyteczność, jak i wygląd tabeli przestawnej. Poświęć chwilę, by zrozumieć funkcje każdego z tych czterech obszarów.

## **Obszar wartości**

**Obszar wartości**, pokazany na rysunku 3.1, to spory, prostokątny obszar poniżej i po prawej stronie nagłówków kolumn i wierszy. W przykładzie z rysunku 3.1 obszar wartości zawiera sumę wartości pola Sales Amount (kwota sprzedaży).

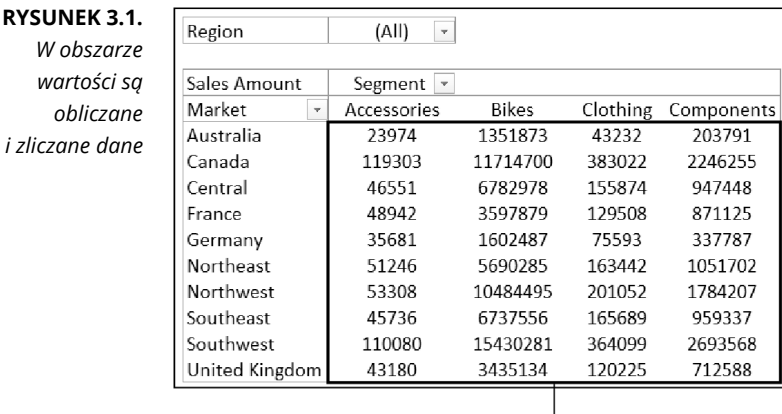

Obszar wartości

40 CZĘŚĆ 1 **Doładowane raportowanie z Power Pivot**

*i zliczane dane* 

W obszarze wartości następuje obliczanie i zliczanie danych. Pola danych, które tam przeciągasz, zawierają mierzone przez Ciebie wartości — to pola takie jak Suma z Revenue, Liczba z Units, Średnia z Price.

## **Obszar wierszy**

**Obszar wierszy** jest widoczny na rysunku 3.2. Przez umieszczenie pola w tym obszarze wyświetlisz unikatowe wartości z tego pola w wierszach po lewej stronie tabeli przestawnej. Zazwyczaj w obszarze wierszy znajduje się przynajmniej jedno pole, choć brak pól w tym obszarze jest możliwy.

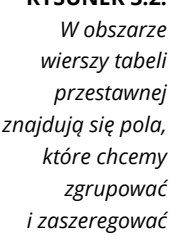

**RYCUNEK 3.2** 

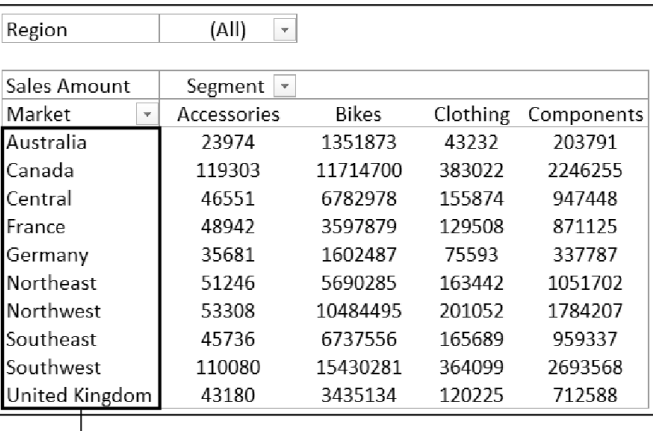

Obszar wierszy

Będziesz tu umieszczać pola, które chcesz zgrupować i sklasyfikować, na przykład Products (produkty), Names (nazwy) i Locations (lokalizacje).

## **Obszar kolumn**

**Obszar kolumn** składa się z nagłówków rozciągających się na górze kolumn tabeli przestawnej.

Jak widać na rysunku 3.3, obszar kolumn rozciąga się wzdłuż kolumn. W tym przykładzie zawiera unikatową listę kategorii produktów.

Gdy umieścisz dane w obszarze kolumn, zostaną wyświetlone unikatowe wartości z tego pola w układzie zorientowanym na kolumny. Obszar kolumn doskonale nadaje się do tworzenia matrycy danych lub przedstawiania trendów w czasie.

#### **RYSUNEK 3.3.**

*Obszar kolumn daje perspektywę zorientowaną na kolumny* 

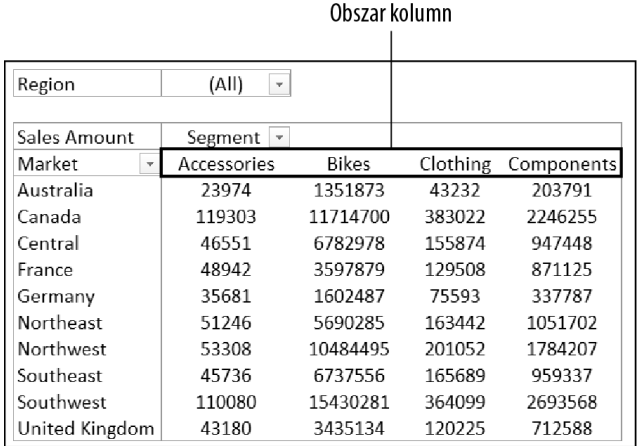

## **Obszar filtrów**

**Obszar filtrów** to nieobowiązkowy zestaw jednej lub większej liczby list rozwijalnych, znajdujących się na górze tabeli przestawnej. Na rysunku 3.4 obszar filtrów zawiera pole Region i tabela przestawna jest ustawiona tak, by pokazywać wszystkie regiony.

#### **RYSUNEK 3.4.**

Obszar filtrów  $\overline{1}$ 

*Obszar filtrów umożliwia zastosowanie filtrów w raporcie w formie tabeli przestawnej* 

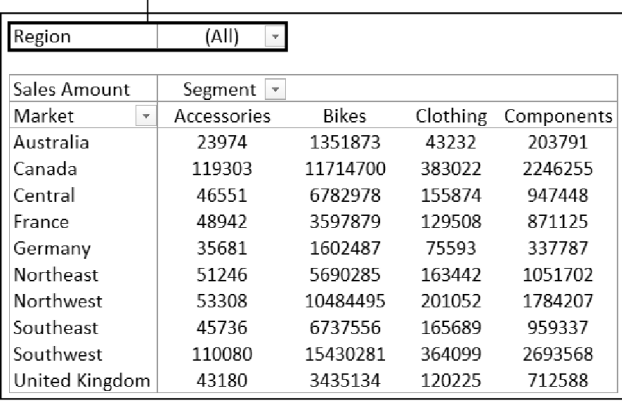

Umieszczenie pól w obszarze filtrów umożliwia filtrowanie całej tabeli przestawnej w zależności od tego, co wybierzesz. Pola przeciągane do tego obszaru to te, które chcesz wyodrębnić i na których chcesz się skupić, na przykład Region (region), Line of Business (branża) i Employees (pracownicy).

## **Tworzenie swojej pierwszej tabeli przestawnej**

Teraz, gdy już wiesz, jak zbudowana jest tabela przestawna, nadszedł czas, by spróbować utworzyć swoją pierwszą tabelę przestawną.

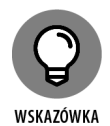

Przykładowy plik dla tego rozdziału, na którym możesz pracować, znajdziesz w materiałach do pobrania dla tej książki.

Wykonaj te kroki:

**1. Kliknij dowolną pojedynczą komórkę w** *źródle danych* **— to tabela, na podstawie której będzie tworzona tabela przestawna.**

W przykładowym pliku źródło danych znajduje się w arkuszu *Sample Data*.

**2. Na Wstążce przejdź do karty** *Wstawianie*, **a następnie kliknij polecenie** *Tabela przestawna* **(patrz rysunek 3.5).**

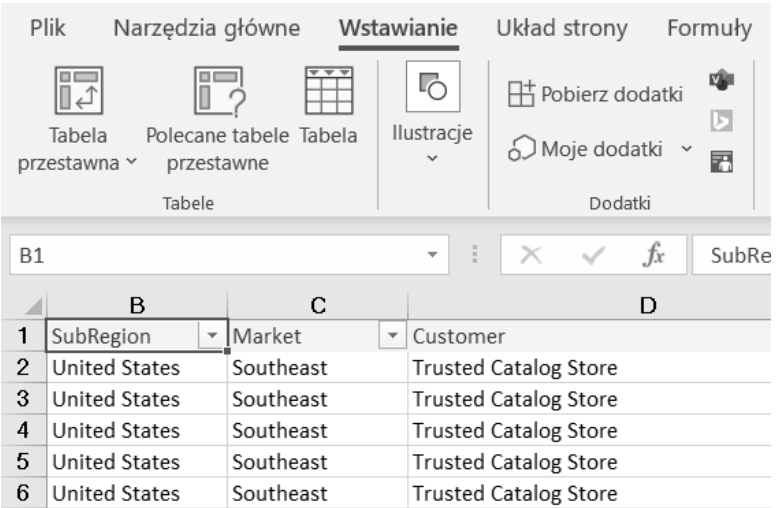

**RYSUNEK 3.5.** *Zacznij pracę nad tabelą przestawną za pomocą polecenia Tabela przestawna na karcie Wstawianie* 

Ten krok powoduje otwarcie okna *Tabela przestawna z innej tabeli lub zakresu*, pokazane na rysunku 3.6. Jak widać, w tym oknie musisz określić, skąd wziąć dane źródłowe oraz gdzie chcesz umieścić tabelę przestawną.

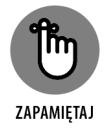

Zwróć uwagę, że w oknie *Tabela przestawna z innej tabeli lub zakresu* Excel proponuje zakres. W większości przypadków te zakresy są prawidłowe. Jednak zawsze należy się upewnić, czy automatycznie wpisany zakres to ten, na podstawie którego chcemy utworzyć tabelę przestawną.

Na rysunku 3.6 widać również, że domyślnym umiejscowieniem nowej tabeli przestawnej jest *Nowy arkusz*. To znaczy, że Twoja tabela przestawna zostanie utworzona w nowym arkuszu w bieżącym skoroszycie. Możesz to zmienić przez wybranie opcji *Istniejący arkusz* i podanie arkusza, w którym chcesz umieścić tabelę przestawną.

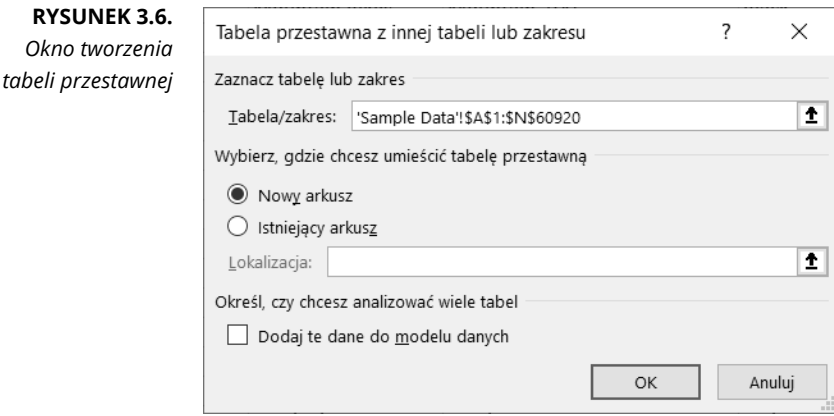

#### **3. Naciśnij** *OK***.**

Na tym etapie będziesz mieć pustą tabelę przestawną w nowym arkuszu. Obok pustej tabeli przestawnej znajduje się panel *Pola tabeli przestawnej*, pokazany na rysunku 3.7.

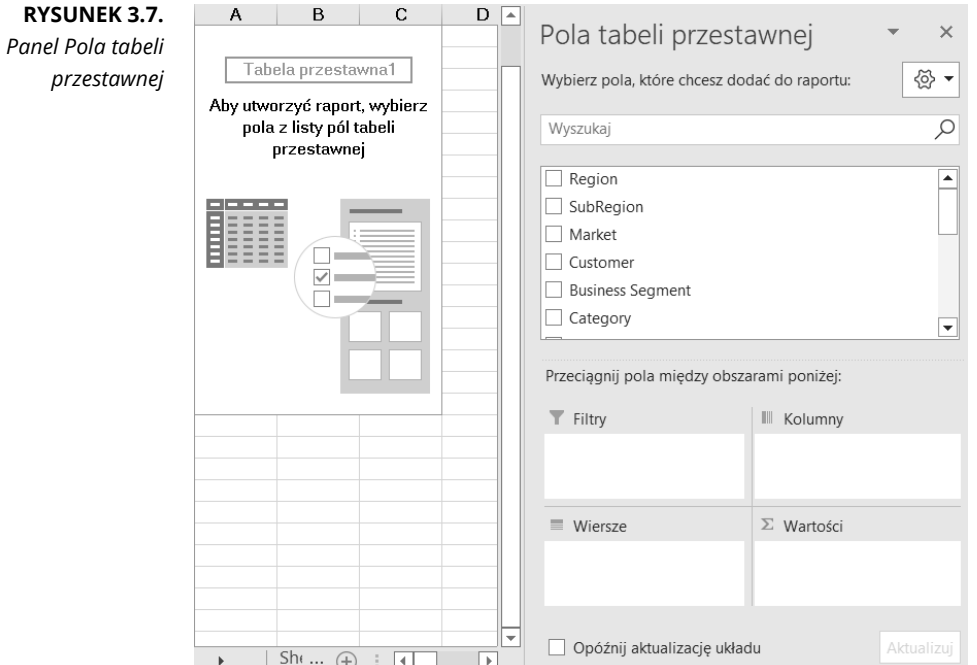

44 CZĘŚĆ 1 **Doładowane raportowanie z Power Pivot**

Praca w tym panelu polega na przeciąganiu pól, których chcemy użyć w tabeli przestawnej, do odpowiednich stref zrzutu: *Filtry*, *Kolumny*, *Wiersze* i *Wartości*. Strefy w tym panelu odpowiadają czterem obszarom, które omówiliśmy na początku tego rozdziału.

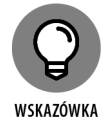

Jeśli po kliknięciu tabeli przestawnej panel *Pola tabeli przestawnej* nadal nie jest widoczny, możesz go otworzyć ręcznie przez kliknięcie dowolnego miejsca w tabeli przestawnej i zaznaczenie opcji *Lista pól*, znajdującej się na karcie *Analiza tabeli przestawnej*, w grupie *Pokazywanie*.

Teraz, zanim rzucisz się w wir pracy i zaczniesz umieszczać pola w różnych obszarach, zadaj sobie dwa pytania: "Co mierzę?" i "Jak chcę to zobaczyć?". Odpowiedzi na te pytania będą pewną wskazówką, które pola powinny trafić do poszczególnych obszarów.

W swoim pierwszym raporcie w formie tabeli przestawnej zmierzysz sprzedaż w dolarach według rynków. To automatycznie mówi Ci, że musisz pracować z polami Sales Amount (kwota sprzedaży) i Market (rynek).

Jak chcesz to widzieć? Chcesz, by lista rynków była po lewej stronie raportu, a kwota sprzedaży była obliczana obok dla każdego rynku. Znając cztery obszary tabeli przestawnej, wiesz, że musisz dodać pole Market do strefy *Wiersze*, a pole Sales Amount do strefy *Wartości*.

#### **4. Na liście zaznacz pole wyboru Market**, **tak jak pokazano na rysunku 3.8.**

Teraz, gdy w tabeli przestawnej masz już regiony, nadszedł czas na dodanie sprzedaży w dolarach.

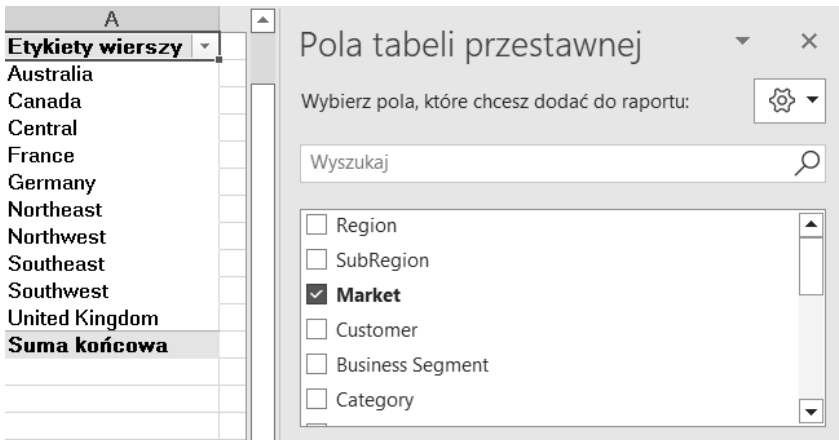

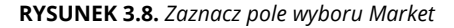

**5. Na liście zaznacz pole wyboru Sales Amount**, **tak jak pokazano na rysunku 3.9.**

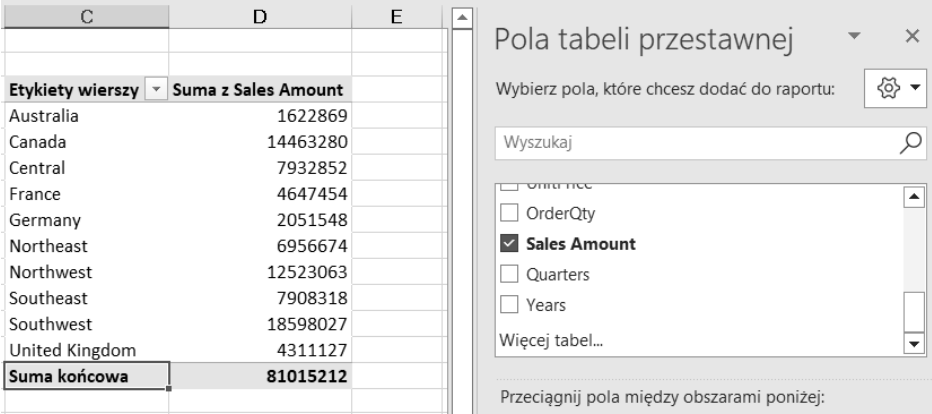

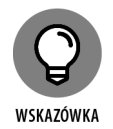

**RYSUNEK 3.9.** *Dodaj pole Sales Amount przez zaznaczenie odpowiedniego pola wyboru* 

Zaznaczenie **nieliczbowego** pola wyboru (tekst lub data) automatycznie umieszcza to pole w obszarze wierszy tabeli przestawnej. Zaznaczenie **liczbowego** pola automatycznie umieszcza to pole w obszarze wartości tabeli przestawnej.

A co, jeśli potrzebujesz pól w innych obszarach tabeli przestawnej? Cóż, zamiast zaznaczać pola wyborów, możesz po prostu przeciągnąć dowolne pole bezpośrednio do różnych stref w panelu.

I jeszcze jedno, gdy dodasz kilka pól do stref w panelu *Pola tabeli przestawnej*, nie wszystkie pola mogą być tam łatwo widoczne. Możesz powiększyć panel z listą pól przez przeciągnięcie granic panelu.

Przeanalizowałeś(-łaś) właśnie sprzedaż dla każdego rynku tylko w pięciu krokach! To niezwykłe osiągnięcie, biorąc pod uwagę fakt, że dane źródłowe mają ponad 60 000 wierszy. Wystarczy trochę formatowania, a ta skromna tabela przestawna może stać się punktem wyjściowym do raportu zarządczego.

## **Wprowadzanie zmian w tabeli przestawnej**

Teraz zajmiemy się cudowną cechą tabel przestawnych — możesz dodać tyle warstw analizy, na ile pozwalają Ci pola w danych źródłowych. Powiedzmy, że chcesz pokazać sprzedaż w dolarach dla każdego regionu według kategorii produktów. Ponieważ w tabeli przestawnej mamy już pola Market i Sales Amount, wystarczy, że dodasz pole Business Segment.

Po prostu kliknij dowolne miejsce w tabeli przestawnej, by ponownie otworzyć panel *Pola tabeli przestawnej*, a następnie zaznacz pole Business Segment. Na rysunku 3.10 pokazano, jak powinna wyglądać tabela przestawna na tym etapie.

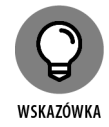

Jeśli po kliknięciu tabeli przestawnej panel *Pola tabeli przestawnej* nadal nie jest widoczny, możesz go otworzyć ręcznie przez kliknięcie prawym przyciskiem myszy dowolnego miejsca w tabeli przestawnej i wybranie *Pokaż listę pól*.

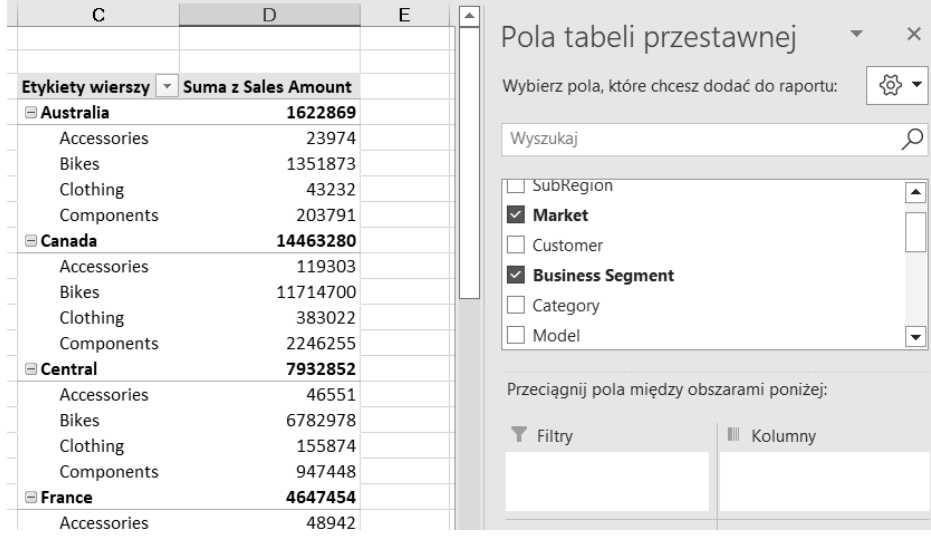

**RYSUNEK 3.10.** *Dodanie kolejnej warstwy analizy jest tak łatwe jak dodanie kolejnego pola do tabeli przestawnej* 

Wyobraź sobie, że Twój kierownik mówi, że ten układ mu nie odpowiada. Chce, by kategorie produktów były wyświetlane w górnym wierszu raportu w formie tabeli przestawnej. Nie ma problemu. Po prostu przeciągnij pole Business Segment ze strefy *Wiersze* do strefy *Kolumny*. Jak widać na rysunku 3.11, to natychmiast zmienia układ tabeli przestawnej, zgodnie z wymaganiem Twojego kierownika.

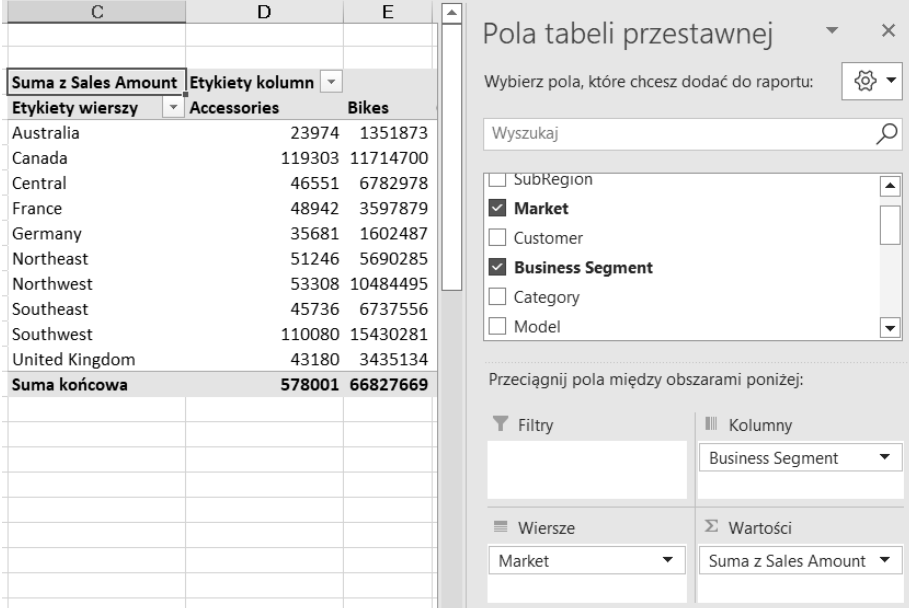

**RYSUNEK 3.11.** *Teraz kategorie produktów są wylistowane poziomo* 

## **Dodanie filtra do raportu**

Często wymagane są raporty dla jednego regionu, rynku lub produktu. Zamiast ślęczeć godzinami nad tworzeniem osobnych raportów dla każdego możliwego scenariusza analizy, możesz wykorzystać kilka widoków tych samych danych. Na przykład w tabeli przestawnej możesz utworzyć filtr dla regionu.

Kliknij dowolne miejsce tabeli przestawnej, by ponownie otworzyć panel *Pola tabeli przestawnej*, a następnie przeciągnij pole Region do strefy *Filtry*. To spowoduje dodanie do tabeli przestawnej listy rozwijalnej, pokazanej na rysunku 3.12 (komórka B1). Następnie możesz używać tego selektora, by analizować pojedyncze regiony.

| C                                         | D                               | E               |                                              |                         |
|-------------------------------------------|---------------------------------|-----------------|----------------------------------------------|-------------------------|
| Region                                    | $\overline{X}$<br>North America |                 | Pola tabeli przestawnej                      | $\times$                |
| Suma z Sales Amount   Etykiety kolumn   v |                                 |                 | Wybierz pola, które chcesz dodać do raportu: | ⊗ ►                     |
| Etykiety wierszy<br>÷                     | Accessories                     | <b>Bikes</b>    |                                              |                         |
| Canada                                    |                                 | 119303 11714700 | Wyszukaj                                     |                         |
| Central                                   | 46551                           | 6782978         |                                              |                         |
| Northeast                                 | 51246                           | 5690285         | Region<br>$\checkmark$                       | 77                      |
| Northwest                                 |                                 | 53308 10484495  | SubRegion                                    |                         |
| Southeast                                 | 45736                           | 6737556         | <b>Market</b><br>$\checkmark$                |                         |
| Southwest                                 |                                 | 110080 15430281 | Customer                                     |                         |
| Suma końcowa                              |                                 | 426224 56840295 | $\checkmark$                                 |                         |
|                                           |                                 |                 | <b>Business Segment</b>                      | $\blacktriangledown$    |
|                                           |                                 |                 | Category                                     |                         |
|                                           |                                 |                 | Przeciagnij pola miedzy obszarami poniżej:   |                         |
|                                           |                                 |                 | Filtry                                       | Kolumny<br>Ш            |
|                                           |                                 |                 | Region<br>▼                                  | <b>Business Segment</b> |
|                                           |                                 |                 |                                              |                         |
|                                           |                                 |                 | ■ Wiersze                                    | $\Sigma$ Wartości       |
|                                           |                                 |                 | Market<br>▼                                  | Suma z Sales Amount ▼   |
|                                           |                                 |                 |                                              |                         |

**RYSUNEK 3.12.** *Dodanie pola Region do strefy Filtry powoduje dodanie listy rozwijanej* 

#### **Odświeżanie tabeli przestawnej**

Ważne jest, by dane były świeże i właściwe. Choć tabele przestawne mogą wydawać się nudne, tak naprawdę będą gwiazdami Twoich raportów, więc ważne, by miały te dwie cechy.

Z czasem Twoje dane mogą się zmieniać i możesz mieć coraz więcej kolumn i wierszy. Działanie mające na celu zaktualizowanie tabeli przestawnej po wprowadzonych zmianach w danych źródłowych nazywamy **odświeżaniem**.

Raport w formie tabeli przestawnej może być odświeżany przez kliknięcie prawym przyciskiem myszy dowolnego miejsca w tabeli przestawnej i wybranie *Odśwież*, tak jak pokazano na rysunku 3.13.

|                 | С                   | D                               | E            | F                | G                        | н        |
|-----------------|---------------------|---------------------------------|--------------|------------------|--------------------------|----------|
|                 | Region              | $\overline{X}$<br>North America |              |                  |                          |          |
| 2               |                     |                                 |              |                  |                          |          |
| 3               | Suma z Sales Amount | Etykiety kolumn                 |              |                  |                          |          |
| 4               | Etykiety wierszy    | <b>Accessories</b>              | Le<br>Kopiuj |                  | Suma końcowa             |          |
| 5               | Canada              | 119303                          |              |                  | 14463280                 |          |
| 6               | 46551<br>Central    |                                 | H            | Formatuj komórki | 7932852                  |          |
|                 | Northeast           | 51246                           |              |                  |                          | 6956674  |
| 8               | Northwest           | 53308                           | è<br>Odśwież |                  |                          | 12523063 |
| 9               | Southeast           | 45736                           |              |                  | Opcje tabeli przestawnej | 7908318  |
| 10              | Southwest           | 110080                          | E            |                  |                          | 18598027 |
| 11              | Suma końcowa        | 426224                          |              | Ukryj listę pól  | 68382214                 |          |
| 12              |                     |                                 |              |                  |                          |          |
| 40 <sup>1</sup> |                     |                                 |              |                  |                          |          |

**RYSUNEK 3.13.** *Odświeżanie tabeli przestawnej wychwytuje zmiany wprowadzone w danych źródłowych* 

Czasami *to ty* jesteś źródłem zmian budowy tabeli przestawnej. Na przykład możesz dodać do tabeli danych lub usunąć z niej kilka wierszy lub kolumn. Tego typu zmiany wpływają na zakres źródła danych, a nie tylko na kilka elementów w tabeli.

W takich przypadkach zwykłe odświeżenie tabeli przestawnej nie zadziała. Musisz zaktualizować zakres, na podstawie którego została utworzona tabela przestawna. Oto jak można to zrobić:

#### **1. Kliknij dowolne miejsce w tabeli przestawnej, by na Wstążce pokazała się karta** *Analiza tabeli przestawnej***.**

**2. Naciśnij** *Zmie<sup>ń</sup> <sup>ź</sup>ródło danych***, tak jak pokazano na rysunku 3.14.**

Otworzy się okno *Zmienianie źródła danych tabeli przestawnej*.

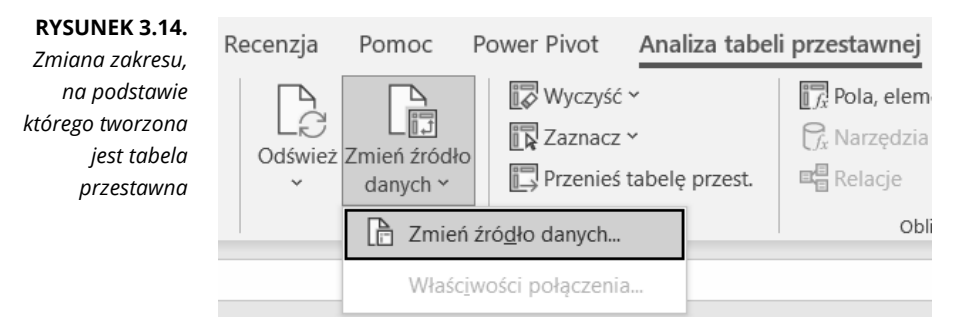

- **3. Zmień zakres, by uwzględnić wszystkie nowe wiersze i kolumny (patrz rysunek 3.15).**
- **4. Kliknij** *OK***, by zatwierdzić zmiany.**

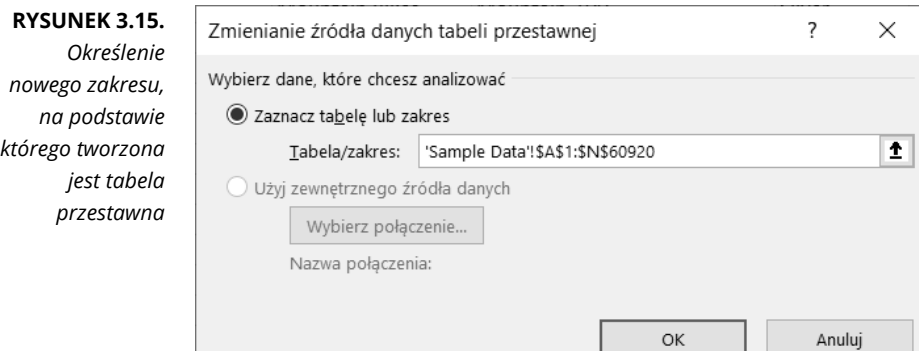

## **Dostosowywanie raportów tabeli przestawnej**

Często będziesz zmuszony(-na) nieco dopracować swoje tabele przestawne, by wyglądały, tak jak chcesz. W tym podrozdziale omówię kilka opcji, za pomocą których możesz dostosować swoje tabele przestawne do swoich niestandardowych wymagań związanych z raportem.

## **Zmiana układu tabeli przestawnej**

Excel daje Ci wybór w kwestii układu danych w tabeli przestawnej. Trzy układy, pokazane obok siebie na rysunku 3.16, to: **forma kompaktowa**, **forma konspektu** i **forma tabularyczna**. Choć żaden z nich nie jest wyraźnie lepszy od innych, ja preferuję stosowanie formy tabularycznej, ponieważ wydaje się najbardziej czytelna, a większość osób, które miały styczność z tabelami przestawnymi, jest przyzwyczajona do takiego układu.

| Forma kompaktowa   |                                                 |           | Forma konspektu |                                                   | Forma tabularyczna    |             |                                               |  |
|--------------------|-------------------------------------------------|-----------|-----------------|---------------------------------------------------|-----------------------|-------------|-----------------------------------------------|--|
|                    | Etykiety wierszy · Suma z Sales Amount   Market |           |                 | * Business Segment * Suma z Sales Amount   Market |                       |             | <b>Business Segment · Suma z Sales Amount</b> |  |
| Australia          | 1622869                                         | Australia |                 | 1622869                                           | <b>Australia</b>      | Accessories | 23974                                         |  |
| Accessories        | 23974                                           |           | Accessories     | 23974                                             |                       | Bikes       | 1351873                                       |  |
| Bikes              | 1351873                                         |           | Bikes           | 1351873                                           |                       | Clothing    | 43232                                         |  |
| Clothing           | 43232                                           |           | Clothing        | 43232                                             |                       | Components  | 203791                                        |  |
| Components         | 203791                                          |           | Components      |                                                   | 203791 Australia Suma |             | 1622869                                       |  |
| Canada             | 14463280                                        | = Canada  |                 | 14463280                                          | = Canada              | Accessories | 119303                                        |  |
| Accessories        | 119303                                          |           | Accessories     | 119303                                            |                       | Bikes       | 11714700                                      |  |
| <b>Bikes</b>       | 11714700                                        |           | Bikes           | 11714700                                          |                       | Clothing    | 383022                                        |  |
| Clothing           | 383022                                          |           | Clothing        | 383022                                            |                       | Components  | 2246255                                       |  |
| Components         | 2246255                                         |           | Components      |                                                   | 2246255 Canada Suma   |             | 14463280                                      |  |
| Central            | 7932852                                         | Central   |                 | 7932852                                           | Central               | Accessories | 46551                                         |  |
| Accessories        | 46551                                           |           | Accessories     | 46551                                             |                       | Bikes       | 6782978                                       |  |
| Bikes              | 6782978                                         |           | <b>Bikes</b>    | 6782978                                           |                       | Clothing    | 155874                                        |  |
| Clothing           | 155874                                          |           | Clothing        | 155874                                            |                       | Components  | 947448                                        |  |
| Components         | 947448                                          |           | Components      |                                                   | 947448 Central Suma   |             | 7932852                                       |  |
| France             | 4647454                                         | France    |                 | 4647454                                           | France                | Accessories | 48942                                         |  |
| Accessories        | 48942                                           |           | Accessories     | 48942                                             |                       | Bikes       | 3597879                                       |  |
| <b>Bikes</b>       | 3597879                                         |           | <b>Bikes</b>    | 3597879                                           |                       | Clothing    | 129508                                        |  |
| Clothing           | 129508                                          |           | Clothing        | 129508                                            |                       | Components  | 871125                                        |  |
| Components         | 871125                                          |           | Components      |                                                   | 871125 France Suma    |             | 4647454                                       |  |
| Germany            | 2051548                                         | Germany   |                 | 2051548                                           | Germany               | Accessories | 35681                                         |  |
| <b>Accessories</b> | 35681                                           |           | Accessories     | 35681                                             |                       | Bikes       | 1602487                                       |  |

**RYSUNEK 3.16.** *Trzy układy tabeli przestawnej* 

Wybrany przez Ciebie układ wpływa nie tylko na wygląd i odbiór Twojego raportu, ale możliwe, że będzie miał wpływ również na sposób, w jaki budujesz modele raportowania swoich tabel przestawnych i pracujesz z nimi.

Zmiana układu tabeli przestawnej jest bardzo łatwa. Wykonaj te kroki:

- **1. Naciśnij dowolne miejsce tabeli przestawnej, by na Wstążce pokazała się karta** *Projektowanie***.**
- **2. Kliknij ikon<sup>ę</sup>** *Układ raportu* **i wybierz odpowiedni dla swojego raportu układ (patrz rysunek 3.17).**

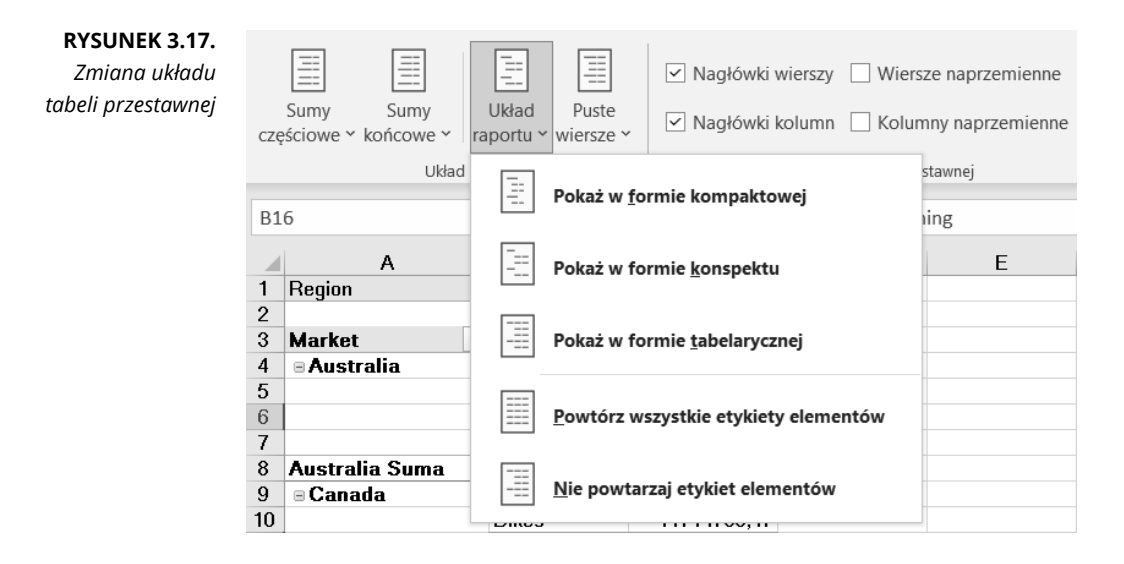

## **Dostosowywanie nazw pól**

Zauważ, że każde pole tabeli przestawnej ma nazwę. Pola w obszarach wierszy, kolumn i filtrów dziedziczą swoje nazwy od etykiet danych z tabeli źródłowej. Pola w obszarze wartości mają nazwę na kształt Suma z Sales Amount.

Czasami będziesz chciał(a) zmienić tę nieatrakcyjną, domyślną nazwę, na przykład na Total Sales (sprzedaż całkowita). Można to zrobić w bardzo prosty sposób. Wystarczy, że wykonasz kroki podane poniżej.

**1. Kliknij prawym przyciskiem myszy dowolną wartość w polu, którego nazwę chcesz zmienić.**

Na przykład jeśli chcesz zmienić nazwę pola Suma z Sales Amount, to kliknij prawym przyciskiem myszy nazwę tego pola lub dowolną wartość w nim.

**2. Wybierz** *Ustawienia pola wartości***, tak jak pokazano na rysunku 3.18.**

Otworzy się okno *Ustawienia pola wartości*.

**RYSUNEK 3.18.** *Kliknij prawym przyciskiem myszy docelowe pole i wybierz opcję Ustawienia pola wartości* 

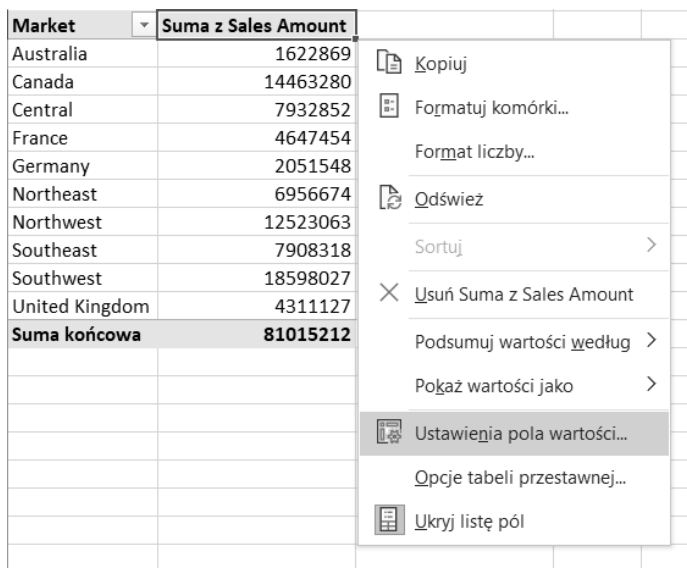

#### **3. W polu** *Nazwa niestandardowa* **wpisz nową nazwę, tak jak pokazano narysunku 3.19.**

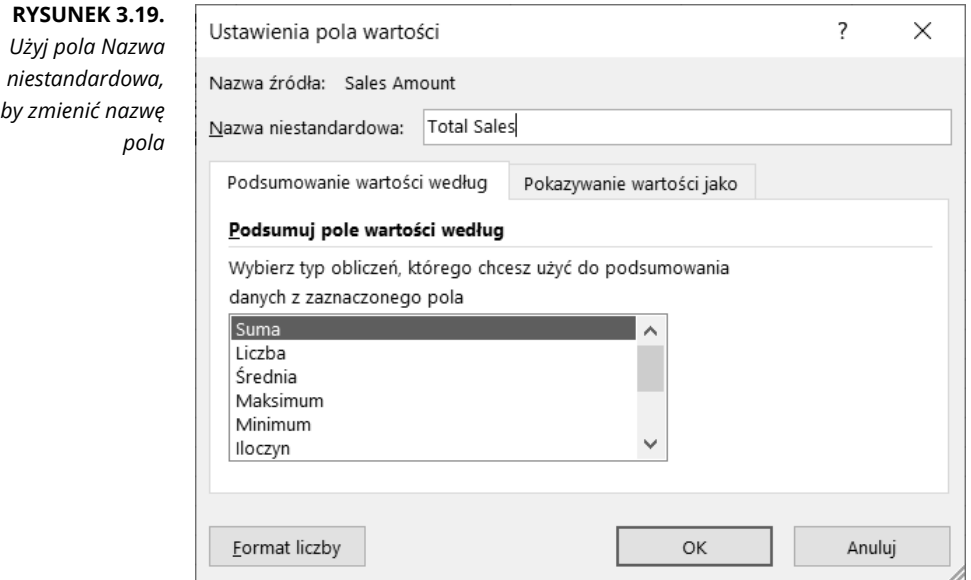

**4. Naciśnij** *OK***, by zatwierdzić zmiany.**

![](_page_21_Picture_5.jpeg)

Jeśli użyjesz nazwy etykiety danych ze źródła, powstanie błąd. Na przykład jeśli zmienisz nazwę Suma z Sales Amount na Sales Amount, zobaczysz komunikat błędu, ponieważ w tabeli źródłowej jest już pole o nazwie Sales Amount. No cóż, jest to pewna niedogodność, szczególnie jeśli pole w swojej tabeli przestawnej chcesz nazwać dokładnie Sales Amount.

Aby to obejść, możesz nadać taką nazwę swojemu polu, z tym że na jej końcu dodaj spację. Excel uzna, że nazwy Sales Amount (ze spacją na końcu) i Sales Amount są różne. W ten sposób możesz nazwać swoje pole, tak jak chcesz, i nikt nie zauważy żadnej różnicy.

## **Stosowanie formatowania liczb w polach danych**

W tabeli przestawnej możesz formatować liczby zgodnie ze swoimi potrzebami. Liczbom możesz nadać format waluty, procentu lub format liczbowy. Formatowanie liczb jest łatwe przy użyciu okna *Ustawienia pola wartości*. Oto jak można to zrobić:

**1. Kliknij prawym przyciskiem myszy nazwę pola, które chcesz sformatować, lub dowolną jego wartość.**

Na przykład jeżeli chcesz zmienić format wartości pola Sales Amount, kliknij prawym przyciskiem myszy nazwę tego pola lub dowolną wartość w nim.

**2. Wybierz** *Ustawienia pól wartości***.**

Otworzy się okno *Ustawienia pól wartości*.

**3. Naciśnij przycisk** *Format liczby***.**

Otworzy się okno *Formatowanie komórek*.

- **4. Zastosuj wybrany przez siebie format liczbowy, tak jak to zwykle robiłeś(-łaś) w arkuszu kalkulacyjnym.**
- **5. Naciśnij** *OK***, by zatwierdzić zmiany.**

Po sformatowaniu danego pola to formatowanie zostanie, nawet jeśli odświeżysz lub zmienisz układ tabeli przestawnej.

## **Zmiana rodzaju obliczeń końcowych**

Gdy tworzysz raport w formie tabeli przestawnej, Excel domyślnie podsumowuje Twoje dane albo przez ich zliczenie, albo przez zsumowanie elementów. Zamiast wybierać *Suma* lub *Liczba*, możesz na przykład wybrać *Średnia*, *Maksimum*, *Minimum*. Ogólnie dostępnych jest 11 opcji:

- *Suma*: dodaje wszystkie dane liczbowe;
- *Liczba*: zlicza wszystkie elementy w danym polu, w tym komórki liczbowe, tekstowe i daty;
- *Średnia*: oblicza średnią dla docelowych elementów danych;
- *Maksimum*: wyświetla najwyższą wartość docelowych elementów danych;
- *Minimum*: wyświetla najmniejszą wartość docelowych elementów danych;
- *Iloczyn*: mnoży wszystkie docelowe elementy ze sobą;
- *Zliczanie*: zlicza tylko komórki liczbowe w elementach danych;
- *Odchylenie standardowe* i *OdchStdc*: oblicza odchylenie standardowe dla elementów docelowych danych; używaj funkcji *Odchylenie standardowe*, jeśli Twój zestaw danych zawiera całą populację, natomiast funkcji *OdchStdc* używaj, gdy Twój zestaw danych zawiera podzbiór populacji;
- *Wariancja* i *Wariancja populacji*: oblicza statystyczną wariancję docelowych elementów danych. Używaj funkcji *Wariancja populacji*, jeśli Twoje dane zawierają całą populację. Jeśli Twoje dane to tylko podzbiór całej populacji, używaj funkcji *Wariancja*, by oszacować wariancję.

Możesz łatwo zmienić obliczenia w podsumowaniu dla dowolnego pola, wystarczy, że wykonasz następujące kroki:

- **1. Kliknij prawym przyciskiem myszy dowolną wartość w polu, dla którego chcesz zmienić rodzaj podsumowania.**
- **2. Wybierz** *Ustawienia pola wartości***.**

Otworzy się okno *Ustawienia pola wartości*.

**3. Wybierz typ obliczenia** (**patrz rysunek 3.20**)**.**

![](_page_23_Picture_238.jpeg)

#### **4. Naciśnij** *OK***, by zatwierdzić zmiany.**

![](_page_23_Picture_10.jpeg)

Czy wiedziałeś(-łaś), że pojedyncza pusta komórka powoduje, że Excel liczy, zamiast sumować? Jeżeli wszystkie komórki w kolumnie zawierają dane liczbowe, Excel wybiera funkcję Suma. Natomiast wystarczy, że jedna komórka jest pusta lub zawiera tekst, a Excel wybierze funkcję Liczba.

Upewnij się, jakie pola umieszczasz w tabeli przestawnej w obszarze wartości. Jeśli nazwa pola zaczyna się *Liczba z*, to znaczy, że Excel liczy elementy w tym polu, zamiast sumować wartości.

## **Wstrzymanie sum częściowych**

Zauważ, że za każdym razem, gdy dodajesz pole do tabeli przestawnej, Excel dodaje sumę częściową dla tego pola. Czasami jednak zamieszczanie sum częściowych nie ma sensu albo po prostu zaburza przejrzystość raportu w formie tabeli przestawnej. Na przykład na rysunku 3.21 widać tabelę przestawną, w której sumy częściowe zalewają raport podsumowaniami, co przysłania prawdziwe dane, które chcesz przekazać.

| Region             | ŢТ                 | SubRegion                                      | Л | Market             | $\overline{\mathbf{v}}$ | Business Segmen | Sales Amount |
|--------------------|--------------------|------------------------------------------------|---|--------------------|-------------------------|-----------------|--------------|
|                    |                    | $\exists$ North Americ $\exists$ United States |   | Central            |                         | Accessories     | 46551        |
|                    |                    |                                                |   |                    |                         | <b>Bikes</b>    | 6782978      |
|                    |                    |                                                |   |                    |                         | Clothing        | 155874       |
|                    |                    |                                                |   |                    |                         | Components      | 947448       |
|                    |                    |                                                |   | Central Suma       |                         |                 | 7932852      |
|                    |                    |                                                |   | □ Northeast        |                         | Accessories     | 51246        |
|                    |                    |                                                |   |                    |                         | <b>Bikes</b>    | 5690285      |
|                    |                    |                                                |   |                    |                         | Clothing        | 163442       |
|                    |                    |                                                |   |                    |                         | Components      | 1051702      |
|                    |                    |                                                |   | Northeast Suma     |                         |                 | 6956674      |
|                    |                    |                                                |   | □ Northwest        |                         | Accessories     | 53308        |
|                    |                    |                                                |   |                    |                         | <b>Bikes</b>    | 10484495     |
|                    |                    |                                                |   |                    |                         | Clothing        | 201052       |
|                    |                    |                                                |   |                    |                         | Components      | 1784207      |
|                    |                    |                                                |   | Northwest Suma     |                         |                 | 12523063     |
|                    |                    |                                                |   | Southeast          |                         | Accessories     | 45736        |
|                    |                    |                                                |   |                    |                         | <b>Bikes</b>    | 6737556      |
|                    |                    |                                                |   |                    |                         | Clothing        | 165689       |
|                    |                    |                                                |   |                    |                         | Components      | 959337       |
|                    |                    |                                                |   | Southeast Suma     |                         |                 | 7908318      |
|                    |                    |                                                |   | <b>□ Southwest</b> |                         | Accessories     | 110080       |
|                    |                    |                                                |   |                    |                         | <b>Bikes</b>    | 15430281     |
|                    |                    |                                                |   |                    |                         | Clothing        | 364099       |
|                    |                    |                                                |   |                    |                         | Components      | 2693568      |
|                    |                    |                                                |   | Southwest Suma     | 18598027                |                 |              |
|                    | United States Suma |                                                |   |                    |                         | 53918934        |              |
| North America Suma |                    |                                                |   |                    | 53918934                |                 |              |

**RYSUNEK 3.21.** *Sumy częściowe czasami wprowadzają zbędne zamieszanie w danych, które starasz się pokazać*

## **Usuwanie wszystkich sum częściowych za jednym razem**

Możesz usunąć wszystkie sumy częściowe za jednym razem, pomogą Ci w tym te kroki:

- **1. Kliknij dowolne miejsce w tabeli przestawnej, by na Wstążce pojawiła się karta** *Projektowanie***.**
- **2. Naciśnij ikon<sup>ę</sup>** *Sumy częściowe* **i wybierz** *Nie pokazuj sum częściowych***, tak jak pokazano na rysunku 3.22.**

![](_page_25_Picture_4.jpeg)

Jak widać na rysunku 3.23, ten sam raport bez sum częściowych wygląda o wiele lepiej.

![](_page_25_Picture_154.jpeg)

56 CZĘŚĆ 1 **Doładowane raportowanie z Power Pivot**

## **Usuwanie sum częściowych tylko dla jednego pola**

A co, jeśli chcesz usunąć sumy częściowe tyko dla jednego pola? W takim przypadku możesz podjąć następujące działania:

- **1. Kliknij prawym przyciskiem myszy dowolną wartość w obrębie pola, dla którego chcesz usunąć sumy częściowe.**
- **2. Wybierz** *Ustawienia pól***.**

Otworzy się okno *Ustawienia pola*.

**3. Wybierz opcję brak w sekcji** *Sumy częściowe***, tak jak pokazano na rysunku 3.24.**

![](_page_26_Picture_176.jpeg)

**4. Naciśnij** *OK***, by zatwierdzić zamiany.**

### **Usuwanie sum końcowych**

W niektórych przypadkach możesz chcieć usunąć sumy końcowe z tabeli przestawnej. Wykonaj te kroki:

- **1. Kliknij prawym przyciskiem myszy dowolne miejsce w tabeli przestawnej.**
- **2. Wybierz** *Opcje tabeli przestawnej***.**

Otworzy się okno o tej samej nazwie.

- **3. Kliknij zakładk<sup>ę</sup>** *Sumy i filtry***.**
- **4. Kliknij pole wyboru** *Pokaż sumy końcowe wierszy***, by je odznaczyć.**
- **5. Kliknij pole wyboru** *Pokaż sumy końcowe kolumn***, by je odznaczyć.**
- **6. Naciśnij** *OK***, by zatwierdzić zamiany.**

## **Pokazywanie i ukrywanie elementów danych**

Tabela przestawna podsumowuje i wyświetla wszystkie rekordy ze źródłowej tabeli danych. W pewnych sytuacjach jednak możesz nie chcieć, by określone dane były uwzględniane w podsumowaniu tabeli przestawnej. W takich przypadkach możesz ukryć element danych.

W kontekście tabeli przestawnej to nie oznacza, że po prostu sprawisz, że element danych nie będzie wyświetlany w raporcie. Ukrycie elementu danych powoduje również wykluczenie go z obliczeń podsumowania.

W tabeli przestawnej z rysunku 3.25 pokazano kwoty sprzedaży dla wszystkich działów sprzedaży według rynku. W tym przykładzie chcę pokazać sumy końcowe, nie biorąc pod uwagę sprzedaży z działu Bikes (rowery). Innymi słowy, chcę ukryć dział rowerowy.

![](_page_27_Picture_248.jpeg)

Możesz ukryć dział rowerowy przez kliknięcie strzałki listy rozwijalnej pola Business Segment i odznaczenie pola wyboru Bikes, tak jak pokazano na rysunku 3.26.

Po kliknięciu *OK*, co zamyka listę z polami wyboru, tabela przestawna natychmiast ponownie przeprowadza obliczenia, z pominięciem działu Bikes. Jak widać na rysunku 3.27, suma sprzedaży dla poszczególnych rynków pokazuje kwotę bez rowerów.

![](_page_28_Picture_112.jpeg)

#### **RYSUNEK 3.27.**

*Analiza z rysunku 3.25 bez działu Bikes* 

![](_page_28_Picture_113.jpeg)

Tak samo możemy łatwo przywrócić wszystkie ukryte elementy danych dla danego pola. Wystarczy nacisnąć strzałkę listy wybieralnej pola Business Segment i zaznaczyć pole *(Zaznacz wszystko)*, tak jak pokazano na rysunku 3.28.

#### **RYSUNEK 3.28.**

*Kliknięcie pola wyboru Zaznacz wszystko powoduje, że wszystkie elementy danych w tym polu są widoczne* 

![](_page_28_Picture_114.jpeg)

## **Ukrywanie i pokazywanie elementów bez danych**

Tabela przestawna domyślnie pokazuje tylko te elementy, które mają dane. To nieodłączne działanie może powodować niezamierzone problemy w Twojej analizie danych.

Spójrz na rysunek 3.29, który przedstawia tabelę przestawną z polem SalesPeriod (okres sprzedaży) w obszarze wierszy i polem Region w obszarze filtra. Zwróć uwagę, że pole Region jest ustawione na *(Wszystko)* i że w raporcie jest uwzględniony każdy okres sprzedaży.

![](_page_29_Picture_200.jpeg)

Jeśli w obszarze filtra wybierzesz Europe, zostanie pokazana tylko część całego okresu sprzedaży (patrz rysunek 3.30). Tabela przestawna pokazuje tylko te okresy sprzedaży, które dotyczą Europy.

![](_page_29_Picture_201.jpeg)

Z punktu widzenia raportu, fakt, że dane z sześciu miesięcy znikają za każdym razem, gdy użytkownik wybierze Europę, nie jest najlepszym działaniem.

Możesz zapobiec ukrywaniu przez program Excel elementów bez danych.

#### **1. Kliknij prawym przyciskiem myszy dowolną wartość docelowego pola.**

W tym przykładzie naszym celem jest pole SalesPeriod.

#### **2. Wybierz** *Ustawienia pól***.**

Otworzy się okno *Ustawienia pola*.

- **3. W oknie** *Ustawienia pola* **przejdź do zakładki** *Układ i drukowanie***.**
- **4. Zaznacz pole wyboru***Pokaż elementy bez danych***, tak jak pokazano na rysunku 3.31.**

![](_page_30_Picture_142.jpeg)

**RYSUNEK 3.31.** *Zaznacz opcję Pokaż elementy bez danych, by nakazać Excelowi wyświetlanie wszystkich elementów danych* 

#### **5. Kliknij** *OK***, by zatwierdzić zmiany.**

Jak widać na rysunku 3.32, po zaznaczeniu opcji *Pokaż elementy bez danych* pokazują się wszystkie okresy sprzedaży, bez względu na to, czy wybrany w filtrze region wykazał w tym okresie sprzedaż, czy nie.

Gdy jesteś już pewny(-na), że tabela przestawna wygląda tak, jak powinna, możesz jej użyć do utworzenia wykresu lub innych elementów składowych Twojego raportu.

#### **RYSUNEK 3.32.**

*Wyświetlane są teraz wszystkie okresy sprzedaży, nawet te puste* 

![](_page_31_Picture_138.jpeg)

### **Sortowanie tabeli przestawnej**

We wszystkich tabelach przestawnych domyślnie elementy są posortowane rosnąco według nazwy elementu. Excel daje Ci możliwość zmiany tej kolejności.

Podobnie jak wiele innych działań, które wykonujesz w Excelu, posortować dane w tabeli przestawnej możesz na wiele różnych sposobów. Najłatwiej zastosować sortowanie bezpośrednio w tabeli przestawnej, a należy to zrobić tak:

**1. Kliknij prawym przyciskiem myszy dowolną wartość w** *polu docelowym* **— polu, które chcesz posortować.**

W tym przykładzie, pokazanym na rysunku 3.33, chcesz posortować dane według kwoty sprzedaży (Sales Amount).

| 180 241       |          |                            |   |                                             |  |  |
|---------------|----------|----------------------------|---|---------------------------------------------|--|--|
| 448 373       |          | Le Kopiuj                  |   |                                             |  |  |
| 373 122       |          |                            |   |                                             |  |  |
| 119 384       | E.       | Formatuj komórki           |   |                                             |  |  |
| 330 026       |          |                            |   |                                             |  |  |
| 254 011       |          | Format liczby              |   |                                             |  |  |
| 71 313        | IА       | Odśwież                    |   |                                             |  |  |
| 264 487       |          |                            |   |                                             |  |  |
| 177 006       |          | Sortuj                     |   | 2↓ Sortuj od najmniejszych do największych  |  |  |
| 105 153       | $\times$ |                            |   |                                             |  |  |
| 300 602       |          | Usuń Suma z Sales Amount   |   | Z J Sortuj od największych do najmniejszych |  |  |
| 217 617       |          | Podsumuj wartości według > |   | Więcej opcji sortowania                     |  |  |
| 403 996       |          |                            |   |                                             |  |  |
| 1 2 2 4 5 2 8 |          | Pokaż wartości jako        | ⋋ |                                             |  |  |
| 842 305       |          |                            |   |                                             |  |  |
| 365 464       |          | + - Pokaż szczegóły        |   |                                             |  |  |
| 1029882       | i3       | Ustawienia pola wartości   |   |                                             |  |  |
| 725 402       |          |                            |   |                                             |  |  |

**RYSUNEK 3.33.** *Sortowanie według pola w tabeli przestawnej* 

- 62 CZĘŚĆ 1 **Doładowane raportowanie z Power Pivot**
- 

#### **2. Wybierz** *Sortuj*, **a następnie kolejność.**

Zmiany są wprowadzane natychmiast, a ustalona przez Ciebie kolejność nie zmieni się podczas pracy z tabelą przestawną.

## **Omówienie fragmentatorów**

**Fragmentatory** umożliwiają filtrowanie tabeli przestawnej w podobny sposób do filtra tabeli przestawnej. Z tą różnicą, że fragmentatory oferują przyjazny użytkownikowi interfejs, dzięki czemu może on lepiej zarządzać filtrem w raportach w formie tabeli przestawnej.

Filtry pola są co prawda użyteczne, ale mają kilka wad.

Przede wszystkim filtry pola nie są filtrami kaskadowymi, czyli filtry nie działają razem, by ograniczyć wybór, gdy to konieczne. Na przykład na rysunku 3.34 widać, że filtr pola Region jest ustawiony na North America. Jednak filtr pola Market wciąż pozwala Ci wybrać rynki, które nie znajdują się w Ameryce Północnej (na przykład Niemcy (Germany)). Ponieważ filtr pola Market nie jest w żaden sposób ograniczony filtrem pola Region, wciąż dostępne są rynki, co może być denerwujące, które nie mogą zwrócić żadnych danych, gdyż nie należą do regionu North America.

![](_page_32_Picture_268.jpeg)

Inną wadą filtrów pola jest to, że nie zapewniają łatwego sposoby pokazania użytkownikowi, co dokładnie ustawione jest w filtrze, gdy wybranych jest kilka elementów. Na rysunku 3.35 widać tego przykład. Filtr pola Market został ograniczony do czterech regionów. Natomiast wartość filtra pokazana jest jako *(Wiele elementów)*. Domyślnie filtry pola pokazują *(Wiele elementów)*, gdy wybierzesz więcej niż jeden element.

Jedynym sposobem, by dowiedzieć się, co zostało wybrane, jest rozwinięcie listy filtra. Możesz wyobrazić sobie zamieszanie w drukowanej wersji raportu, w którym nie możesz kliknąć listy rozwijalnej, by zobaczyć, jakie elementy danych wpływają na wartości pokazane na stronie.

![](_page_33_Picture_181.jpeg)

Natomiast fragmentatory nie mają tych problemów. Fragmentatory współpracują ze sobą. Jak widać na rysunku 3.36, fragmentator Market podświetla odpowiednie rynki dla wybranego regionu (w tym przypadku North America). Reszta rynków jest wygaszona, co jest sygnałem, że nie są częścią wybranego regionu.

#### **RYSUNEK 3.36.**

*Fragmentatory współpracują ze sobą, by pokazać odpowiednie dane na podstawie Twojego wyboru* 

![](_page_33_Picture_182.jpeg)

Gdy wybierzesz kilka elementów we fragmentatorze, możesz łatwo zobaczyć, że zostało wybranych kilka elementów. Możesz zauważyć na rysunku 3.37, że w tabeli przestawnej zostały wyfiltrowane dane dla rynków Northeast i Southwest.

**RYSUNEK 3.37.** *Fragmentatory lepiej spełniają swoją funkcję przy wyświetlaniu wielokrotnego wyboru* 

![](_page_34_Picture_141.jpeg)

## **Tworzenie standardowego fragmentatora**

Dość gadania. Nadszedł czas na utworzenie swojego pierwszego fragmentatora. Wykonaj kroki podane poniżej.

**1. Umieść kursor w dowolnej komórce tabeli przestawnej, a następnie przejdź do karty** *Analiza tabeli przestawnej* **na Wstążce**. **Tam kliknij ikonę** *Wstaw fragmentator***, pokazaną na rysunku 3.38.**

![](_page_34_Picture_142.jpeg)

**RYSUNEK 3.38.** *Wstawianie fragmentatora* 

Ten krok otwiera okno *Wstawianie fragmentatorów*, widoczne na rysunku 3.39. Zaznacz pole, które chcesz wyfiltrować. W tym przykładzie utworzono fragmentatory Region i Market.

![](_page_34_Picture_143.jpeg)

#### **2. Po dodaniu fragmentatorów po prostu kliknij wartości filtra, by zastosowa<sup>ć</sup> filtr w tabeli przestawnej.**

Jak widać na rysunku 3.40, kliknięcie wartości Midwest we fragmenatorze Region nie tylko zakłada filtr w tabeli przestawnej, we fragmentatorze Market również zachodzą zmiany i podświetlone zostają tylko te rynki, które należą do regionu Midwest.

![](_page_35_Picture_144.jpeg)

**RYSUNEK 3.40.** *Zaznacz pola, na które chcesz założyć filtr za pomocą fragmentatora* 

Możesz również wybrać wiele wartości przez przytrzymanie klawisza *Ctrl* podczas wybierania filtrów. Na rysunku 3.41 przytrzymałem klawisz *Ctrl* podczas wybierania Baltimore, California, Charlotte i Chicago. To powoduje podświetlenie nie tylko wybranych rynków we fragmentatorze Market, ale również powiązanych z nimi regionów we fragmentatorze Region.

![](_page_35_Picture_145.jpeg)

**RYSUNEK 3.41.** *To, że możesz zobaczyć bieżące filtry, daje fragmentatorom przewagę nad filtrami pola* 

![](_page_36_Picture_0.jpeg)

Aby wyczyścić filtr we fragmentatorze, kliknij po prostu ikonę *Wyczyść filtr* we fragmentatorze, tak jak pokazano na rysunku 3.42.

![](_page_36_Picture_148.jpeg)

## **Podrasowanie fragmentatorów**

W tym podrozdziale omówiono kilka formatowań, które możesz zastosować w swoim fragmentatorze.

## **Rozmiar i położenie**

Fragmentator działa jak standardowy obiekt kształtu Excela, w tym sensie, że możesz go przesuwać i dostosowywać jego rozmiar przez kliknięcie i przeciągnięcie punktów widocznych na rysunku 3.43.

![](_page_36_Figure_7.jpeg)

Możesz również kliknąć prawym przyciskiem myszy fragmentator i wybrać *Rozmiar i właściwości.* Pokaże się panel *Formatowanie fragmentatora* (patrz rysunek 3.44), za pomocą którego możesz dostosować rozmiar fragmentatora, określić sposób działania, gdy komórki są przesuwane, i to, czy fragmentator powinien być widoczny w drukowanej wersji Twojego raportu.

**RYSUNEK 3.44.** *Za pomocą panelu Formatowanie fragmentatora możesz określić działanie fragmentatora w stosunku do arkusza, w którym się znajduje* 

![](_page_37_Picture_192.jpeg)

## **Kolumny elementów danych**

Domyślnie wszystkie fragmentatory są tworzone z jedną kolumną elementów danych. Możesz zmienić liczbę kolumn, gdy klikniesz prawym przyciskiem myszy fragmentator i wybierzesz *Rozmiar i właściwości*. To otwiera panel *Formatowanie fragmentatora*. W części *Położenie i układ* możesz określić liczbę kolumn we fragmentatorze. Podanie liczby 2, tak jak pokazano na rysunku 3.45, powoduje, że elementy danych są ułożone w dwóch kolumnach. Z kolei wpisanie liczby 3 przekłada się na trzy kolumny i tak dalej.

![](_page_38_Picture_84.jpeg)

**RYSUNEK 3.45.** *Przez dostosowanie liczby w polu Liczba kolumn możesz wyświetlać we fragmentatorze elementy danych w więcej niż jednej kolumnie* 

## **Różne ustawienia fragmentatora**

Kliknięcie prawym przyciskiem myszy fragmentatora i wybranie *Ustawienia fragmentatora* otwiera okno o tej samej nazwie, pokazane na rysunku 3.46. Za pomocą tego okna możesz określić wygląd nagłówka fragmentatora, jak posortowane są elementy i jak mają być obsługiwane filtrowane elementy.

![](_page_38_Picture_85.jpeg)

**RYSUNEK 3.46.** *Okno Ustawienia fragmentatora* 

 $\begin{array}{c} \hline \end{array}$ 

## **Sterowanie wieloma tabelami przestawnymi za pomocą jednego fragmentatora**

Kolejną zaletą fragmentatorów jest to, że każdy fragmentator może być powiązany z więcej niż jedną tabelą przestawną, co oznacza, że każdy filtr fragmentatora może być zastosowany w wielu tabelach przestawnych.

Aby połączyć fragmentator z więcej niż jedną tabelą przestawną, kliknij prawym przyciskiem myszy fragmentator i wybierz opcję *Połączenia raportu*. Otworzy się okno *Połączenia raportu*, widoczne na rysunku 3.47. Zaznacz pole wyboru obok tabeli przestawnej, w której chcesz założyć filtr przy użyciu bieżącego fragmentatora.

![](_page_39_Picture_293.jpeg)

Od tego momentu każdy wybrany przez Ciebie filtr we fragmentatorze zostanie zastosowany we wszystkich powiązanych tabelach przestawnych. Sterowanie filtrem w wielu tabelach przestawnych jest niezwykle użyteczną funkcją, szczególnie w raportach, które opierają się na kilku tabelach przestawnych.

## **Tworzenie fragmentatora osi czasu**

Fragmentator osi czasu działa w ten sam sposób co standardowy fragmentator, z tym że daje Ci możliwość filtrowania tabeli przestawnej za pomocą wizualnego mechanizmu wyboru zamiast za pomocą pól filtra. Różnica polega na tym, że fragmentator osi czasu został zaprojektowany, by działać tylko z polami dat, zapewniając tym samym doskonałą wizualną metodę filtrowania i grupowania dat w tabeli przestawnej.

Aby można było dodać fragmentator osi czasu, tabela przestawna musi zawierać pole, w którym **wszystkie** dane są sformatowane jako data. Nie wystarczy kolumna zawierająca kilka dat. Wszystkie wartości w polu daty muszą być poprawnymi datami i o takim właśnie formacie.

Wykonaj te kroki, by utworzyć fragmentator osi czasu:

- **1. Umieść kursor w dolnym miejscu w tabeli przestawnej i na Wstążce przejd<sup>ź</sup> do karty** *Analiza tabeli przestawnej***. Tam kliknij polecenie** *Wstaw oś czasu***.** Otworzy się okno *Wstawianie osi czasu*, widoczne na rysunku 3.48, ze wszystkimi polami dat w wybranej tabeli przestawnej.
- 70 CZĘŚĆ 1 **Doładowane raportowanie z Power Pivot**

![](_page_40_Picture_153.jpeg)

*Wybierz* 

#### **2. W oknie** *Wstawianie osi czasu* **wybierz pola daty, dla których chcesz utworzy<sup>ć</sup> fragmentator.**

Po dodaniu fragmentatora osi czasu możesz filtrować dane w tabeli przestawnej i wykresie przestawnym przy użyciu dynamicznego mechanizmu wybierania dat. Rysunek 3.49 przedstawia, jak wybór marca, kwietnia i maja we fragmentatorze (MAR, KWI, MAJ) automatycznie filtruje wykres przestawny.

![](_page_40_Figure_3.jpeg)

Rysunek 3.50 pokazuje, jak za pomocą myszy możesz rozszerzyć zakres fragmentatora, by uwzględnić szersze okno czasowe.

#### **RYSUNEK 3.50.**

*Możesz rozszerzyć zakres osi czasu, by uwzględnić dane z szerszego okna czasowego* 

![](_page_41_Figure_2.jpeg)

Chcesz móc szybko filtrować tabelę przestawną według kwartałów? To bardzo łatwe dzięki fragmentatorom osi czasu. Kliknij po prostu rozwijalną listę okresu i wybierz *KWARTAŁY*. Jak widać na rysunku 3.51, masz do wyboru również *LATA* i *DNI*.

![](_page_41_Figure_4.jpeg)

#### **RYSUNEK 3.51.** *Możesz szybko*

*przełączać się między kwartałami, latami, miesiącami i dniami* 

#### 72 CZĘŚĆ 1 **Doładowane raportowanie z Power Pivot**

## PROGRAM PARTNERSKI - GRUPY HELION

# 1. ZAREJESTRUJ SIĘ<br>2. PREZENTUJ KSIĄŻKI<br>3. ZBIERAJ PROWIZJĘ

Zmień swoją stronę WWW w działający bankomat!

Dowiedz się więcej i dołącz już dzisiaj! http://program-partnerski.helion.pl

![](_page_42_Picture_4.jpeg)

## **Spraw, by Twoje dane pracowały z Power Pivot i Power Query**

Oto przewodnik, który krok po kroku pokazuje, jak oszczędzić czas, uprościć procesy biznesowe i ulepszyć analizy. Znajdziesz tutaj praktyczne i łatwe do zrozumienia informacje, od łączenia się z ogromnymi bazami danych po używanie niestandardowych funkcji i formuł. Dowiesz się, jak zaimportować i zinterpretować dane z wielu źródeł, a także jak przygotować raport na podstawie ich ujednoliconego modelu. Książka jest w pełni zgodna z programem Microsoft Excel 2021.

## **W** książce:

- · Jak zautomatyzować i uprościć codzienne zbieranie danych
- · lak pozyskać dane ze stron internetowych i importować trudno dostępne informacje
- · Jak zarządzać bezpośrednio w Excelu nieprawdopodobnymi ilościami danych z zewnętrznych baz

**bystrzakow HelionZ** 

## **Michael Alexander**

jest starszym konsultantem w firmie Slalom Consulting, ma przeszło pietnastoletnie doświadczenie w zarządzaniu danymi i przygotowywaniu raportów. Jest autorem ponad dwunastu książek na temat analizy biznesowej z użyciem programu Microsoft Excel. Otrzymał od firmy Microsoft tytuł MVP za wkład w funkcjonowanie społeczności skupionej wokół Excela.

Cena: 69,00 zł

![](_page_43_Picture_9.jpeg)